# Online Filing

Using the formatted Excel spreadsheet

### **Account Number: 047295 Asset Reporting**

You can either download a formatted spreadsheet to enter your assets, or you may enter assets individually below. If you choose the upload option, Excel 2007, or newer, or Open Office is required. Once your assets have been entered and the spreadsheet saved, you can import it to your return using the following upload. Click here for Instructions and General Information. Once successfully imported, your assets will appear in the grid below.

Link to formatted Excel Spreadsheet  $\leq$ 

Import Excel Spreadsheet only

Upload

You must use this formatted spreadsheet to upload asset information.

#### Individual asset entry, edits, exporting a copy for your records, and preparing for final submission.

Browse...

To enter a new asset individually, dick the "New" link on the left side of the grid, enter the data and then dick on the Update link which appears in place of the "New" link to save.

Editing and deleting assets already entered or imported is done by using a combination of check boxes on the left of the grid and buttons above the grid. By checking the box(es) adjacent to the asset, and then dicking the "Start Edit" button you can edit multiple assets at once. When done editing, click the "Update" button to save or the "Cancel" button to revert back to the old values. Deleting assets is done the same way as editing. Select the check box(es) adjacent to the asset and then click "Delete" to remove from the grid. The "Select All" and "Unselect All" buttons are there so you can easily select all the assets on the current page or unselect.

In order to save a copy of your reported assets, use the export options before final submission.

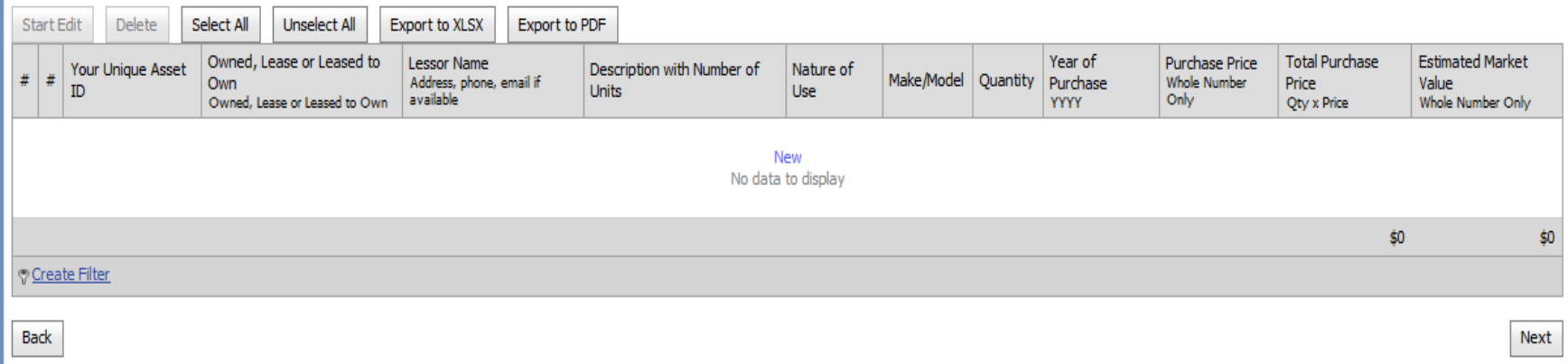

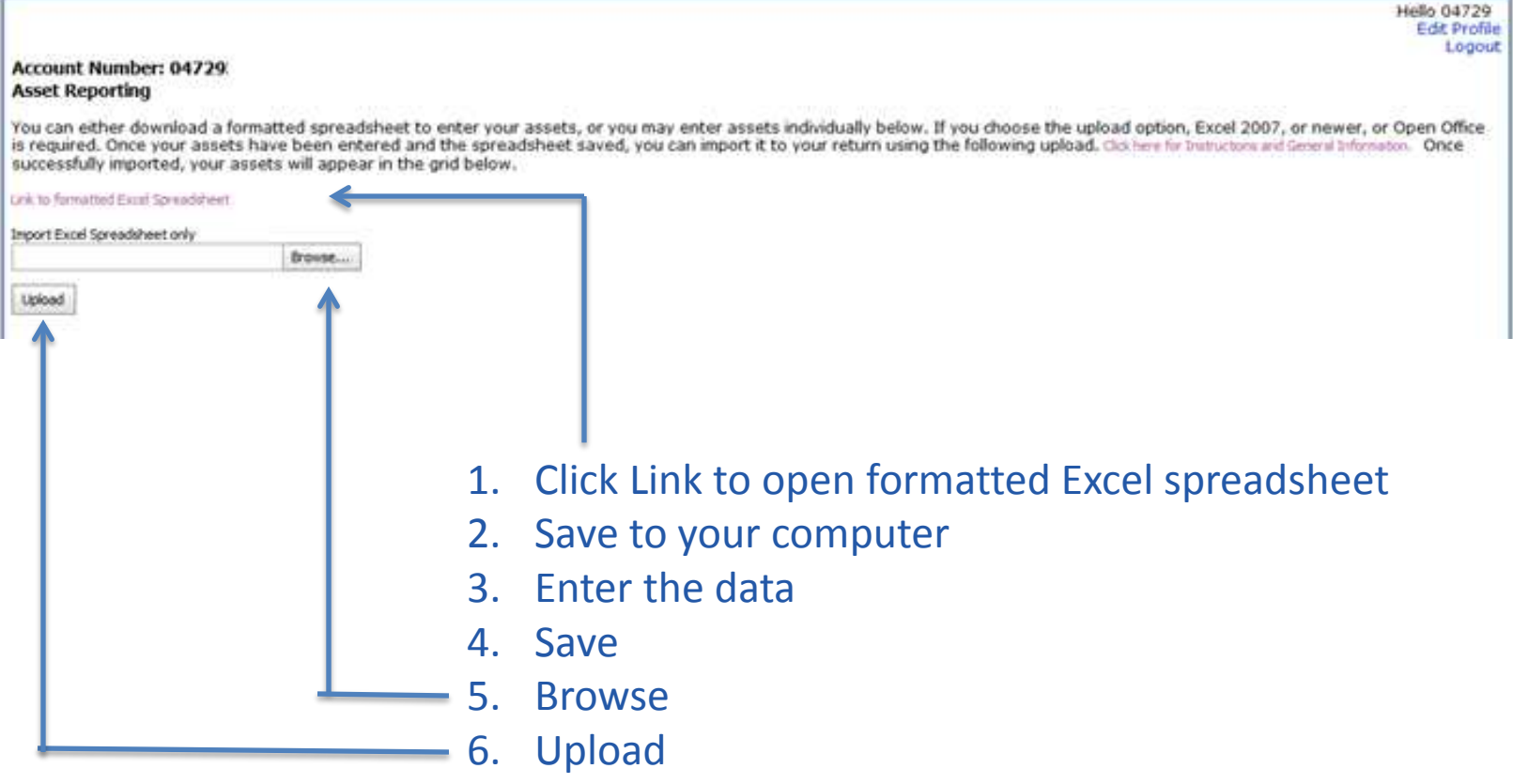

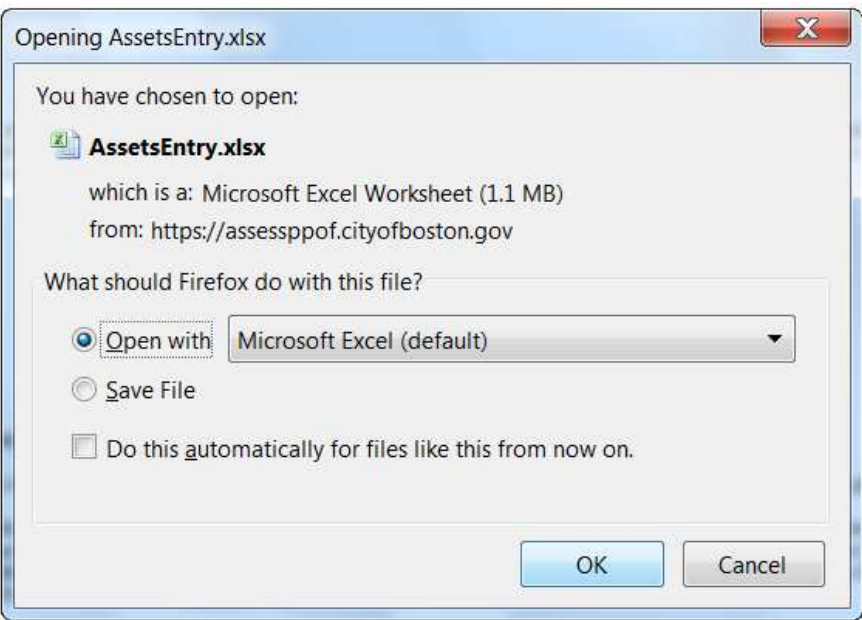

Save to your computer and name as you wish.

**Note: After you save the file you may want to log out of the website. If the website is inactive for 15 minutes the website will close automatically but will save all information entered.**

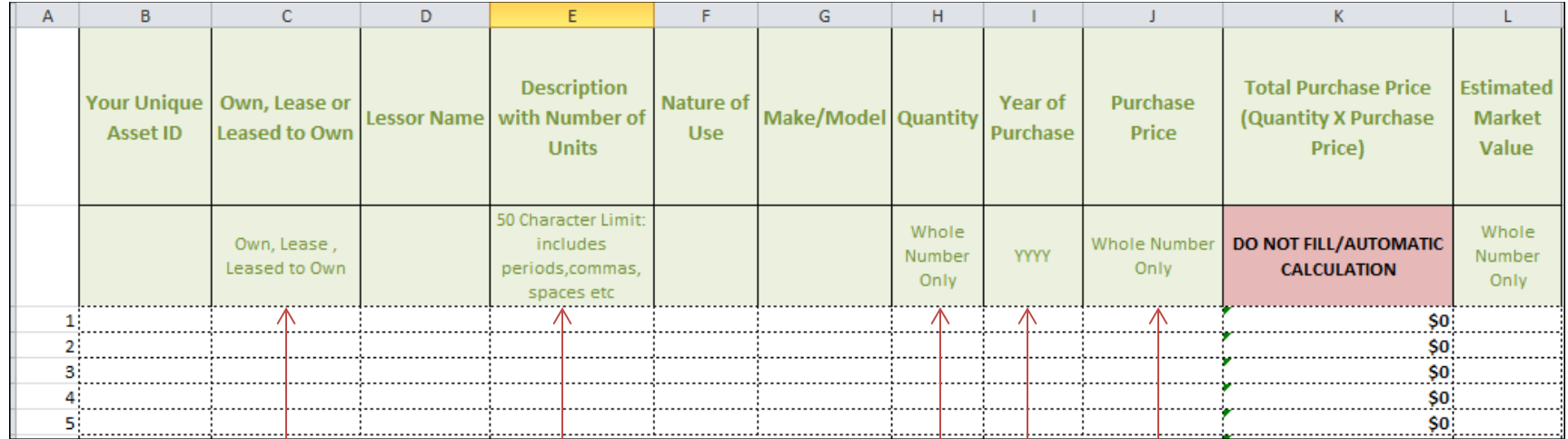

Enter as much information regarding the asset as possible. The required information are the columns which have a sub-header:

- 1. Own, Lease, Leased to Own
- 2. Description
- 3. Quantity
- 4. Year of Purchase
- 5. Purchase price

**Please note Total Purchase Price is automatically calculated for you**

**Note: each column is limited to 50 characters.** 

# Below is an example of an error free spreadsheet.

Use whole numbers only: no decimals, commas, formulas, dollar signs, or negative numbers. Use the Formula bar as a guide for each cells entry. Do not skip lines to separate types of assets. You may enter up to 25,000 asset lines.

## **Remember: This is a list of current assets not a income tax valuation.**

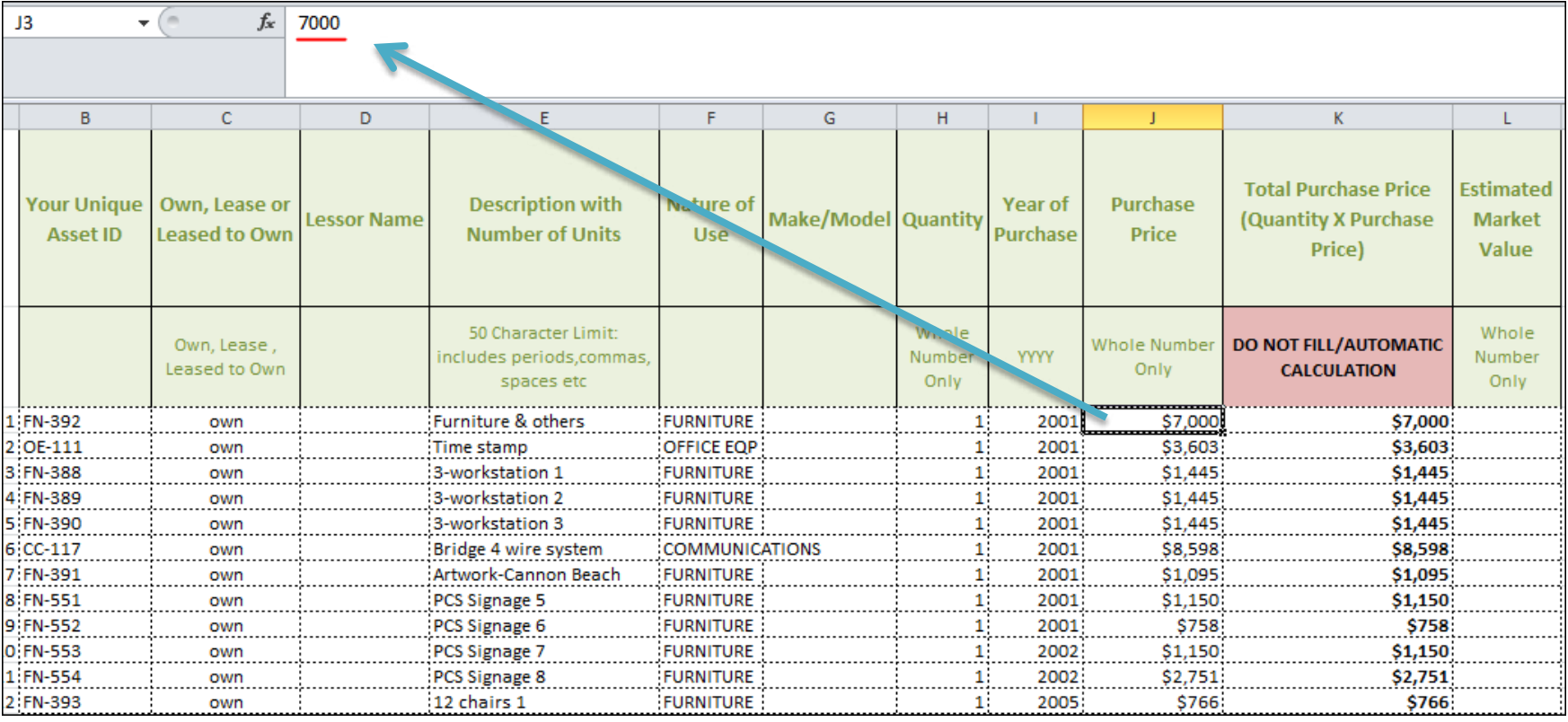

If you have the information already in another spreadsheet transfer the information using the paste options below. Paste Value options uses the end result of the formula.

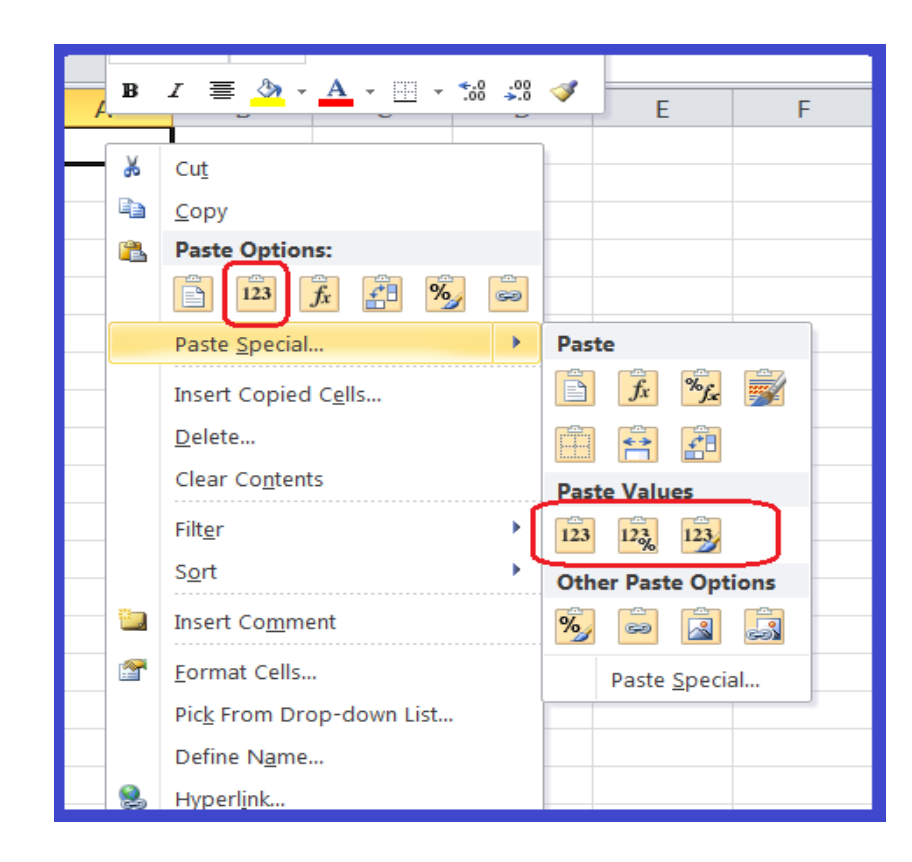

**Transferring the formula will cause an upload error.** 

## **Once all your information has been entered, save and close the file.**

Return to the website, proceed to the third page/screen and Browse

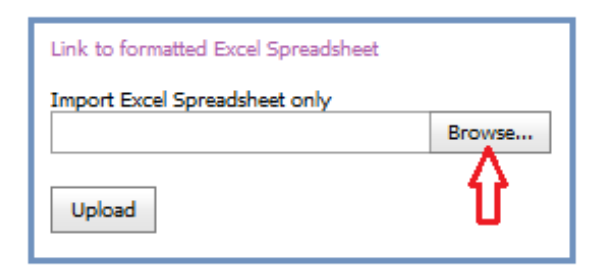

**Upload**: find your document…

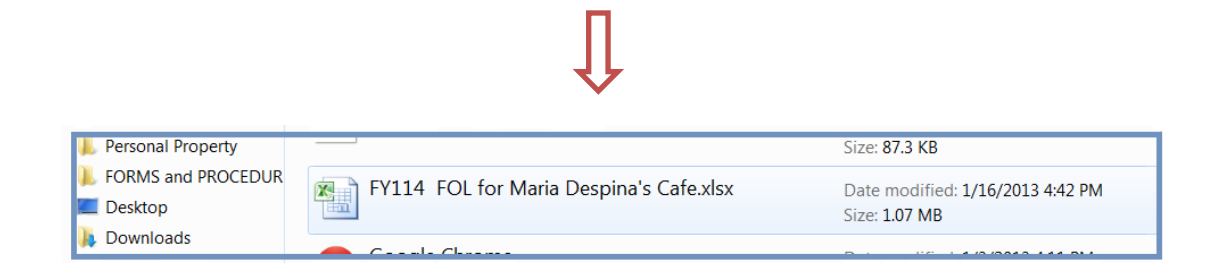

If you accidently upload the wrong document you can cancel by clicking the red X.

## **Account Number: 047295 Asset Reporting**

You can either download a formatted spread is required. Once your assets have been ento successfully imported, your assets will appea

Link to formatted Excel Spreadsheet

Import Excel Spreadsheet only

FY114 FOL for Maria Despina's Cafe.xls X Browse...

Upload

Upload